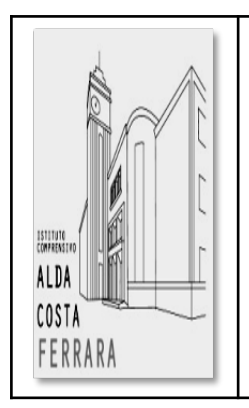

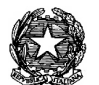

**ISTITUTO COMPRENSIVO STATALE "ALDA COSTA"** Scuola dell'infanzia "G. B. Guarini" – Scuole primarie "A. Costa" – "G. B. Guarini" – "A. Manzoni" Scuola Secondaria di I grado "M. M. Boiardo"- "Sezione Ospedaliera" Sede: Via G. Previati, 31 – 44121 Ferrara Tel. 0532/205756 – Fax 0532/241229 e-mail [feic810004@istruzione.it](mailto:feic810004@istruzione.it) PEC [feic810004@pec.istruzione.it](mailto:feic810004@pec.istruzione.it) sito web <https://www.icaldacostaferrara.edu.it/> - <http://scuole.comune.fe.it/> C.F. 93076210389 - codice univoco di fatturazione UFUNVW - COD. MEC. FEIC810004

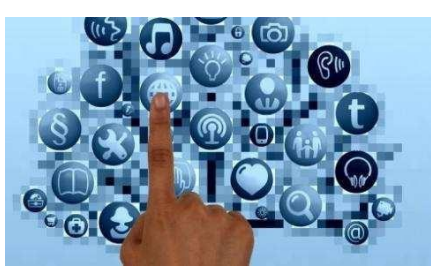

# **LINEE GUIDA PER LA DIDATTICA A DISTANZA**

In un momento così difficile per tutto il nostro Paese, l'Istituto Comprensivo Alda Costa si impegna per continuare a dare ai nostri bambini e ai nostri ragazzi occasioni di crescita, attraverso una nuova forma di didattica, la didattica a distanza, secondo alcuni principi condivisi. Si sottolinea quanto sia importante in questo difficile momento che stiamo vivendo, la collaborazione Scuola-Famiglia, nonché la vicinanza e il supporto che i genitori potranno rivolgere ai propri figli

– I nostri bambini e i nostri ragazzi si trovano a patire condizioni di vita trasformate: è necessario tenere viva la continuità didattica mantenendo la relazione educativa, la condivisione e il piacere di conoscere.

– Le famiglie affrontano difficoltà di tipo organizzativo e lavorativo: la nostra cura è rivolta a proposte per loro sostenibili.

– I diversificati bisogni formativi dei bambini e dei ragazzi richiedono la qualità dei materiali prodotti e l'equilibrio nelle proposte offerte alle diverse classi: "poche cose ma fatte bene".

– La corresponsabilità e la fiducia che alimentano la nostra comunità scolastica ci guidano nella ricerca di soluzioni e modalità di diverso tipo che ci consentano di raggiungere tutti.

Nella Nota prot. n. 388 del 17 marzo 2020 emanata dal Ministero dell'Istruzione si legge che la didattica a distanza, in queste difficili settimane, ha avuto e ha due significati: da un lato, sta servendo a "mantenere viva la comunità di classe, di scuola e il senso di appartenenza", combattendo "il rischio di isolamento e di demotivazione". Dall'altro lato, è essenziale per "non interrompere il percorso di apprendimento"

La nostra scuola da tempo si sta muovendo nella direzione dell'innovazione metodologica- didattica con l'ausilio delle nuove tecnologie, attraverso la formazione dei docenti e la scelta di strumenti, quali la piattaforma G-Suite e applicazioni di

interesse didattico, che consentono un efficace sviluppo della didattica a distanza: abbiamo le risorse professionali per rendere questi strumenti maggiormente condivisi e per potenziarli.

educativa tra alunni e scuola e garantire agli alunni la prosecuzione di un percorso di formazione scolastica il più possibile continuo e sereno anche e soprattutto grazie alla collaborazione delle famiglie.

L'uso della rete e dei sistemi cloud diventa a questo punto indispensabile, per mantenere i contatti, per informare, per non interrompere la continuità didattica.

In questo vademecum (che va inteso come uno strumento dinamico, in continuo aggiornamento) si cerca di riassumere e rendere esplicite molte delle pratiche di comunicazione e didattica online che già sono presenti e si stanno avviando a divenire prassi nella nostra scuola, ad uso delle famiglie e dei docenti.

## **Informare, essere informati, comunicare più in fretta e meglio, anche in periodi di emergenza.**

In momenti di emergenza e di sospensione dell'attività didattica in presenza a scuola, è importante che si rimanga connessi con l'Istituto, non perdendo il collegamento con e tra i docenti, la scuola, gli studenti e le famiglie.

Per questo, si raccomanda di utilizzare:

- il sito <https://icaldacostaferrara.edu.it/>
- il Registro elettronico
- i contatti telefonici con l'ufficio di segreteria Tel. n. 0532 205756.
- via mail con l'ufficio e-mail: [feic810004@istruzione.it](mailto:feic810004@istruzione.it)

# **IL REGISTRO ELETTRONICO**

# **Le credenziali per l'accesso al Registro Elettronico.**

Tutti i docenti e le famiglie sono dotati di credenziali per l'accesso al **Registro elettronico NUVOLA**, accessibile anche da dispositivi mobili, con l'apposita **app**. Per recuperare le credenziali rivolgersi VIA E-MAIL alla segreteria.

e-mail: [feic810004@istruzione.it](mailto:feic810004@istruzione.it)

I docenti allegano consegne, attività, esercitazioni, video-lezioni, compiti sul registro elettronico perché tutti possano prenderne visione, quindi agli alunni viene richiesto di controllare quotidianamente il registro elettronico e di svolgere puntualmente i lavori assegnati.

**Istruzioni per la condivisione di materiali didattici tramite Registro Elettronico**

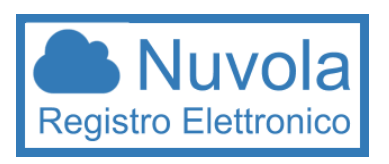

E' possibile sia visualizzare documenti inviati dal docente agli alunni, anche in modo personalizzato, sia da parte delle famiglie **INVIARE AL DOCENTE** compiti e attività svolti a casa (ad es. fotografia del quaderno o altri documenti digitali).

Si riportano di seguito le istruzioni per inserire materiali da inviare ai docenti:

1. Accedere al registro elettronico con le credenziali in possesso

2. Cliccare sull'icona "argomento-evento-documento"

3. Cliccare sull'icona "materiale per docente "

4. Cliccare sul tasto "crea nuovo"

5. Nella schermata di creazione compilare tutti campi obbligatori, raffigurati da un asterisco, specificando il nome del docente cui far visualizzare i documenti. Tramite la sezione allegati, cliccando il tasto +, inserire tutti gli allegati 6. Al termine cliccare il tasto salva.

#### **LE APP DI Google Workspace**

La **multi funzionalità** della piattaforma Google Workspace for Education permette di avere la possibilità di utilizzare

diverse modalità comunicative nell'ottica di raggiungere la **totalità** degli alunni, in considerazione delle diverse età, del livello di expertise degli studenti, della natura dell'attività proposta, delle condizioni di connettività delle famiglie.

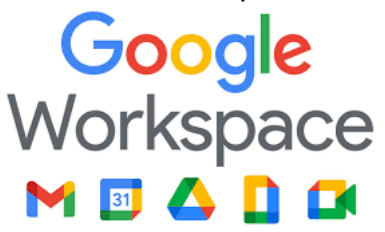

Oltre al registro elettronico l'istituto usa in particolare due strumenti per la modalità di condivisione interattiva:

- 1. **Google Meet** strumento per videoconferenze e dirette streaming che consentono la realizzazione in diretta di attività con gruppi di studenti e/o tra docenti
- 2. **Classroom**: classe virtuale che permette la condivisione riservata dei materiali per l'apprendimento, la consegna di compiti da svolgere a casa e la restituzione degli elaborati eventualmente prodotti, ecc.

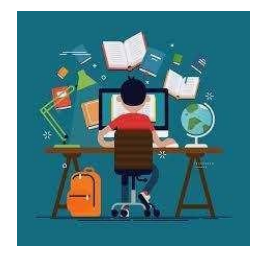

L'accesso alle app della piattaforma Google Workspace for Education, deve essere effettuato con l'account istituzionale [cognome.nome@icaldacostaferrara.edu.it](mailto:cognome.nome@icaldacostaferrara.edu.it)

#### 1. **Istruzioni per le Videolezioni con Meet**

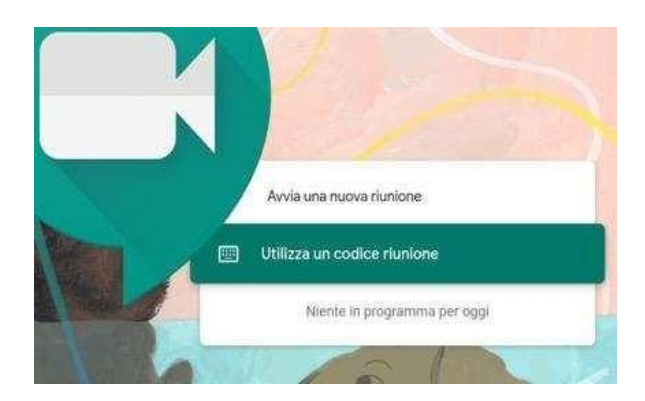

## **GOOGLE MEET: COS'È**

È uno strumento per fare riunioni – lezioni nel nostro caso – a distanza: permette di partecipare a videochiamate e condividere lo schermo.

Una persona – l'insegnante – crea la riunione e invita altre persone – colleghi e studenti – a partecipare.

Gli inviti possono essere forniti in modi diversi.

Occorre utilizzare il proprio account Google Workspace for Education di Istituto e controllare quotidianamente la mail.

## **COME PARTECIPARE AD UNA VIDEOLEZIONE – METODO 1**

Il primo modo per i tuoi insegnanti di invitarvi è tramite un evento di Google Calendar. Un insegnante crea in anticipo l'evento della video lezione, con data, ora e link per collegarsi. Appena l'insegnante ha creato l'evento:

- una mail avvisa dell'invito;
- aprire quindi la posta elettronica con il proprio account di Istituto.

Qualche minuto prima dell'evento un'email di invito viene inviata dal docente: aprire la posta elettronica con il proprio account di Istituto.

Aperta l'email di invito:

- cliccare sul tasto *Partecipa alla riunione;*
- accettare la richiesta di utilizzare microfono e webcam, se compare;
- nella schermata che si apre, cliccare nuovamente su Partecipa

Dopo qualche secondo entrare nella video lezione, senza dover inserire altro.

## **COME PARTECIPARE AD UNA VIDEOLEZIONE – METODO 2**

Un altro modo che gli insegnanti hanno per invitare alla video lezione è tramite il Nickname sul registro elettronico: lo studente viene avvisato – tramite registro elettronico – giorno e ora in cui si tiene la video lezione o il Nickname da inserire per entrare nella stanza virtuale.

All'ora della video lezione, aprire la posta elettronica con l'account di Istituto e selezionare Google Meet dall'icona delle App di Google Workspace for Education:

- cliccare sul tasto *Partecipa alla riunione;*
- inserire il Nickname;
- accettare la richiesta di utilizzare microfono e webcam, se compare;
- dopo qualche secondo entrare nella video lezione, senza dover inserire altro.

#### **UTILIZZARE MEET DA SMARTPHONE O TABLET**

Si può utilizzare Google Meet anche da dispositivo mobile. Prima scaricare e utilizzare l'app Hangouts Meet. Non collegarsi da browser Google Chrome o da altri browser, si può andare incontro a difficoltà di utilizzo maggiori.

Prima di scaricare l'app, aggiungere allo smartphone o tablet il proprio account Google dalle impostazioni. Il percorso esatto e le diciture cambiano a seconda del telefono o tablet in uso; seguire queste operazioni:

- aprire le Impostazioni
- cercare la voce Account (o una dicitura simile)
- scegliere Crea nuovo account, o Aggiungi account;
- scegliere Google
- inserire nome utente (l'indirizzo email dell'account) e password;
- attendere un paio di minuti la sincronizzazione dei dati; se compaiono richieste di accettazione di permessi, accettarle tutte.

Ora puoi aprire il Play Store, cercare Google Meet, installare l'applicazione ed aprirla. Al primo utilizzo ti verrà chiesto probabilmente di scegliere l'account con cui utilizzarla, scegli l'account Google. Se non ti viene chiesto di scegliere l'account, dopo aver aperto Google Meet clicca in alto a sinistra sul menu (il simbolo delle 3 lineette orizzontali), e da lì scegli l'account Google.

## **UTILIZZARE MEET DAL REGISTRO ELETTRONICO NUVOLA**

Per le classi che non siano in possesso dell'account di Google Workspace for Education, è possibile utilizzare Google Meet e svolgere lezioni in streaming anche utilizzando il registro elettronico. Nuvola permette di caricare sul registro elettronico il link per invitare gli alunni a seguire la lezione in streaming. L'insegnante invita l'alunno a partecipare alla lezione tramite link sul registro elettronico.

Nel sito è consultabile il video tutorial o si può vedere al sequente link: https://youtu.be/5Qgc71ujsCw

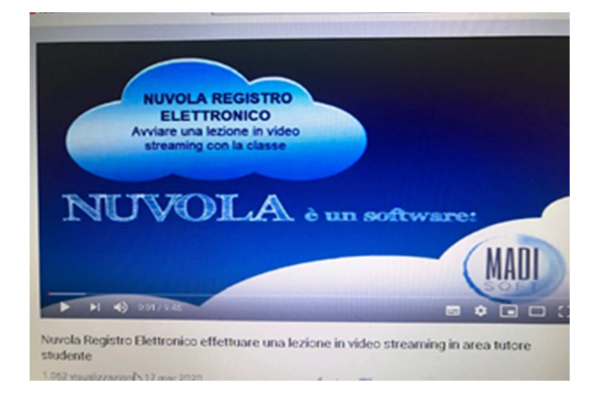

**1. Istruzioni per accedere a Classroom**

**GOOGLE CLASSROOM: COS'È**

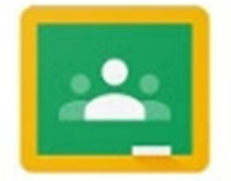

Classroom è la classe virtuale che permette la condivisione riservata dei materiali per l'apprendimento, la consegna di compiti da svolgere a casa e la restituzione degli elaborati eventualmente prodotti.

Gli alunni devono iscriversi alla classe virtuale creata dal docente. Occorre utilizzare il proprio account di Google Workspace for Education di Istituto e controllare quotidianamente l'email.

## **COME ISCRIVERSI AD UNA CLASSE VIRTUALE – METODO 1**

Il primo modo è di accettare l'invito ricevuto sull'email. Un insegnante crea la classe e invita gli studenti:

- ricevi una mail che ti avvisa dell'invito
- apri quindi la posta elettronica con il tuo account di Istituto
- apri l'email e clicca su "ISCRIVITI"
- accetta le richieste che ti verranno proposte al primo accesso.
- dopo qualche secondo entri nella classe virtuale creata dal docente

#### **COME ISCRIVERSI AD UNA CLASSE VIRTUALE – METODO 2**

Un altro modo che gli insegnanti hanno per invitarti alla classe virtuale è tramite il codice. Il sistema attribuisce un codice alla classe virtuale creata dall'insegnante: Sarai avvisato – tramite registro elettronico della classe creata e del codice corrispondente:

- aprire la posta elettronica con l'account di Istituto e seleziona Classroom dall'icona delle App di Google Workspace for Education;
- cliccare su "+" in alto a destra;
- cliccare su "iscriviti al corso";
- inserire il codice fornito dall'insegnante;
- dopo qualche secondo entrare nella classe virtuale creata dal docente.

#### **LINK UTILI**

Link per prendere visione delle diverse funzionalità di Nuvola: https://supporto.madisoft.it/portal/kb/nuvola/didattica-a-distanza/strumenti-per-ladidattica-a-distanza

Il Team digitale dell'ICS "A.COSTA" è formato da: animatore digitale Tonello Veronica, Baio Maria Beatrice, Cantarini Laura, Cibinetto Tommaso, Farinatti Francesca, Mastrangelo Matteo, Toso Sara.